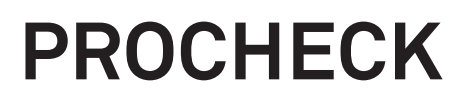

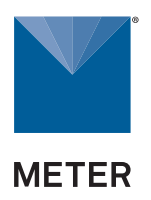

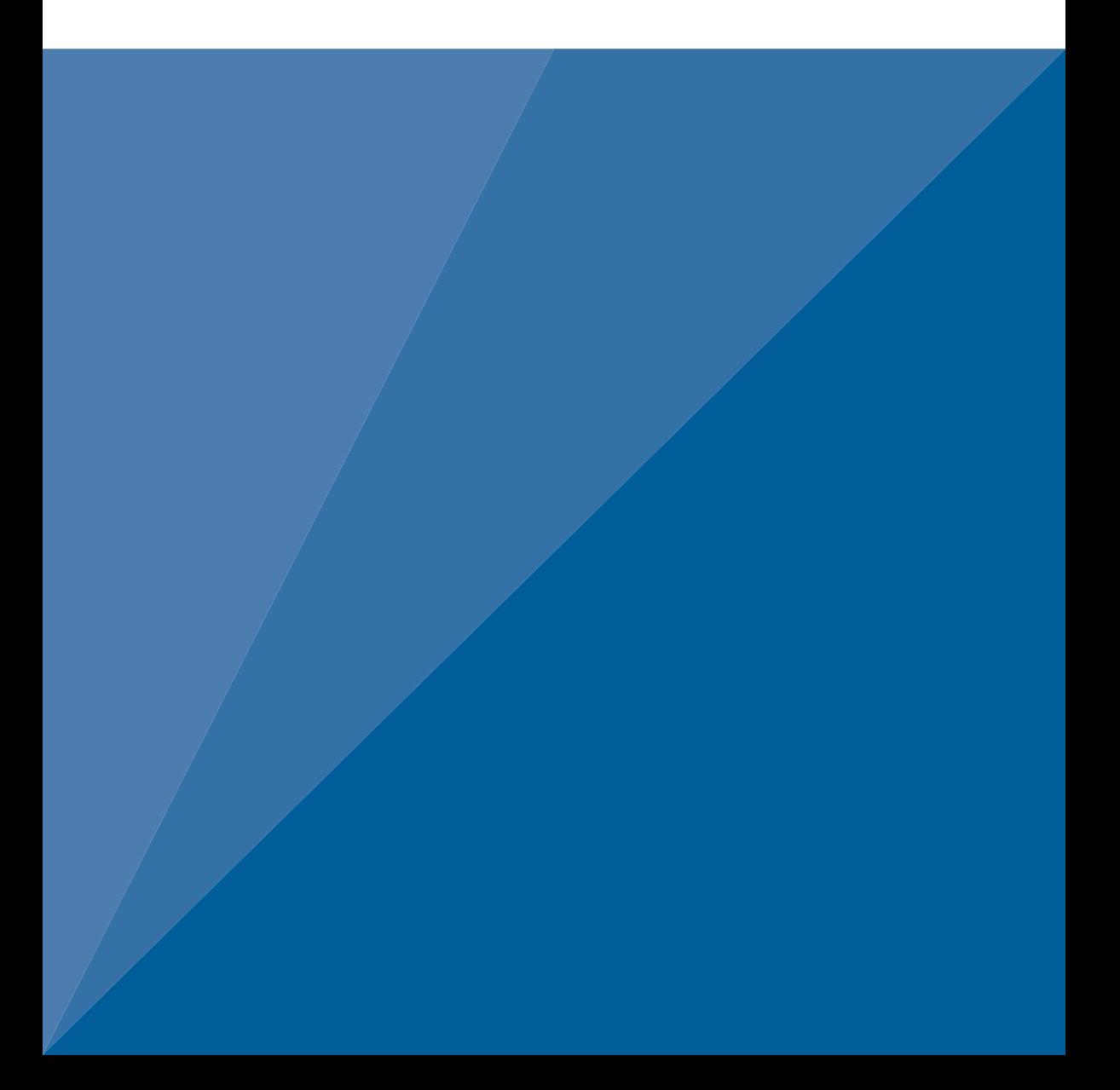

# **TABLE OF CONTENTS**

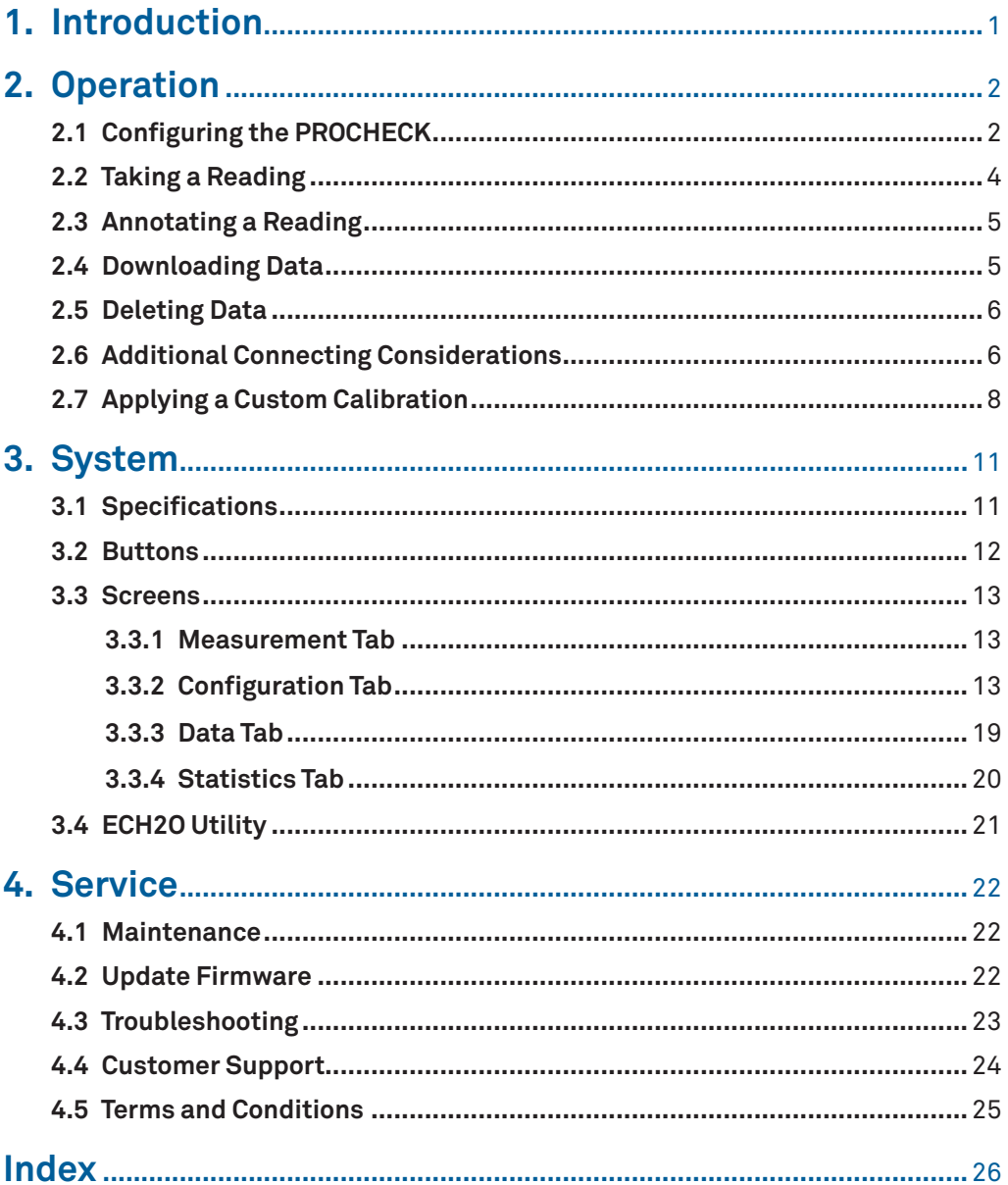

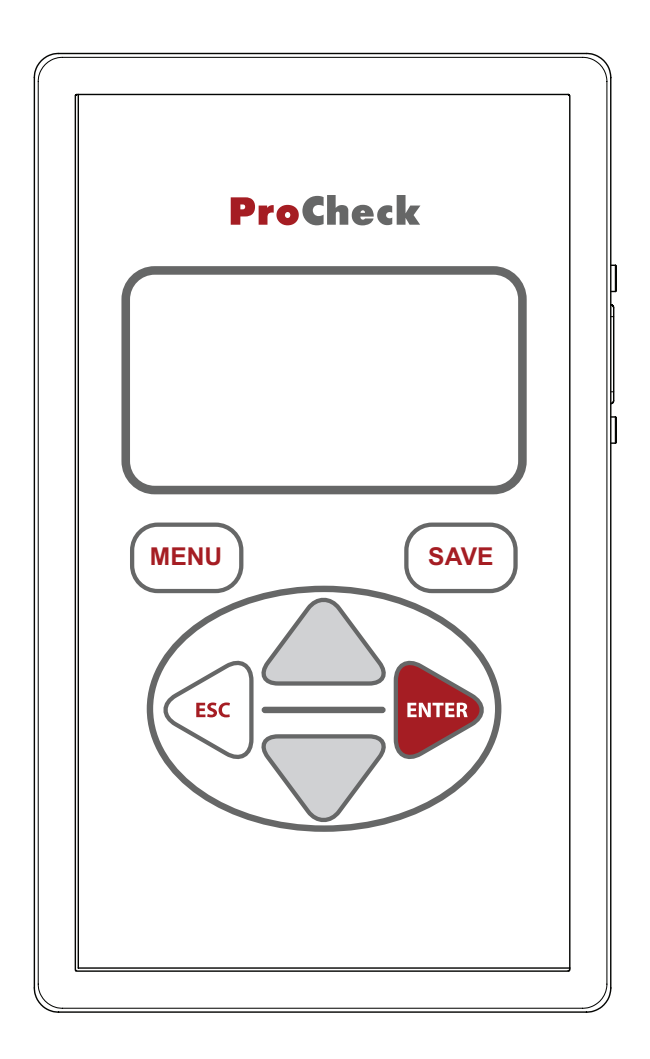

## <span id="page-3-0"></span>**1. INTRODUCTION**

Thank you for choosing the PROCHECK Handheld Reader from METER Group.

The PROCHECK is a handheld readout device for use with all soil moisture sensors and environmental monitoring sensors made or sold by METER. Visit the [Data logger compatibility](mailto:https://www.metergroup.com/environment/articles/data-logger-compatibility-tables?subject=)  [tables](mailto:https://www.metergroup.com/environment/articles/data-logger-compatibility-tables?subject=) [\(metergroup.com/environment/articles/data-logger-compatibility-tables](mailto:/environment/articles/data-logger-compatibility-tables/?subject=)) for specific details on compatible sensors. The PROCHECK interfaces with both analog and digital soil moisture sensors to obtain instantaneous results. This manual covers all PROCHECK functions and capabilities.

Verify all PROCHECK components are included and appear in good condition:

- PROCHECK control unit
- USB-to-serial cable
- Four AA batteries
- Carrying case (if purchased)
- Pigtail-to-stereo adapter (if purchased)

## <span id="page-4-0"></span>**2. OPERATION**

Please read all instructions before operating the PROCHECK to ensure it performs to its full potential.

## **A** PRECAUTIONS

METER sensors are built to the highest standards, but misuse, improper protection, or improper installation may damage the sensor and possibly void the manufacturer's warranty. Before using the PROCHECK, follow the recommended installation instructions and arrange proper protections to safeguard sensors from damage.

## <span id="page-4-3"></span>**2.1 CONFIGURING THE PROCHECK**

Before taking measurements, configure the PROCHECK system date and time to ensure accurate timestamps. ECH2O Utility automatically synchronizes the date and time of the PROCHECK to the computer time when they are connected. Select the Set Date/Time option on the Action menu ([Section 4\)](#page-23-1).

Use the following steps to configure the PROCHECK controller prior to readings.

- <span id="page-4-2"></span>1. Turn on the PROCHECK.
- 2. Press **MENU** to navigate to the Configuration tab ([Figure 1](#page-4-1)).

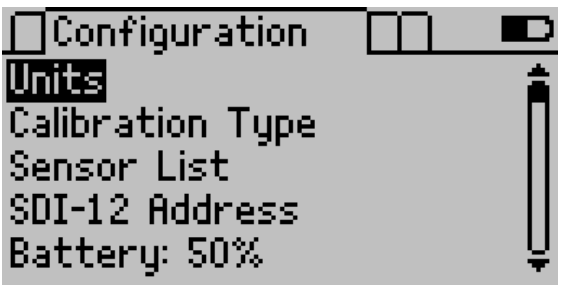

<span id="page-4-1"></span>**Figure 1 Configuration tab**

- 3. Use the **UP** and **DOWN** buttons to scroll down to Date.
- 4. Press **ENTER**.

The system date appears in the center of the screen in a mon day, year format ([Figure 2\)](#page-5-0). Arrows appear above and below the first value.

<span id="page-5-6"></span><span id="page-5-0"></span>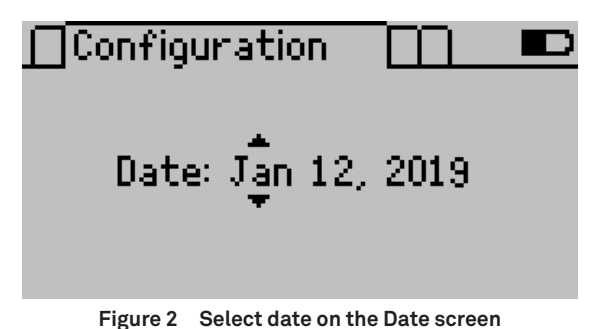

- <span id="page-5-1"></span>5. Use **UP** and **DOWN** to change the first value. Holding down the arrows will scroll quickly between values.
- <span id="page-5-2"></span>6. Press **ENTER** to move to the next value.
- 7. Repeat [step 5](#page-5-1) and [step 6](#page-5-2) until the correct date is selected.
- 8. After the last value is changed, press **ENTER** to return to the Configuration tab.
- 9. Use **DOWN** to highlight Time.
- 10. Press **ENTER**.

The system time appears in the center of the screen, in 24-h format ([Figure 3](#page-5-3)). Arrows appear above and below the first value.

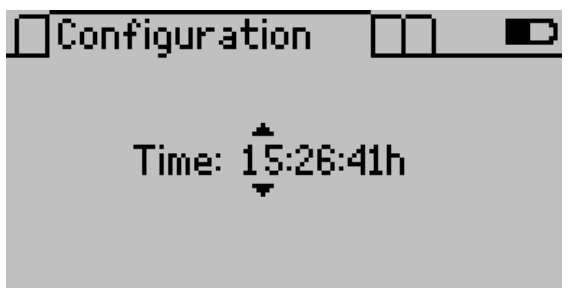

<span id="page-5-3"></span>**Figure 3 Select time on the Time screen**

- <span id="page-5-4"></span>11. Use **UP** and **DOWN** to change the value.
- <span id="page-5-5"></span>12. Press **ENTER** to move to the next value or **ESC** to return to the previous value.
- 13. Repeat [step 11](#page-5-4) and [step 12](#page-5-5) to select the accurate time.
- 14. After the last number is changed, press **ENTER** to return to the Configuration tab.
- 15. Press **MENU** to return to the Measurement tab.

The PROCHECK is ready to take readings [\(Section 2.2\)](#page-6-1).

**Operation**

## <span id="page-6-1"></span><span id="page-6-0"></span>**2.2 TAKING A READING**

METER sensors have a serial connector that plugs directly into the PROCHECK. If the sensor has bare wire ends, consult [Section 2.6](#page-8-1) prior to taking a reading.

- 1. Press the **MENU** button.
- 2. Use **UP** and **DOWN** to scroll through the sensor list until the correct sensor type appears in the Measurement tab [\(Figure 4](#page-6-2)).

<span id="page-6-2"></span>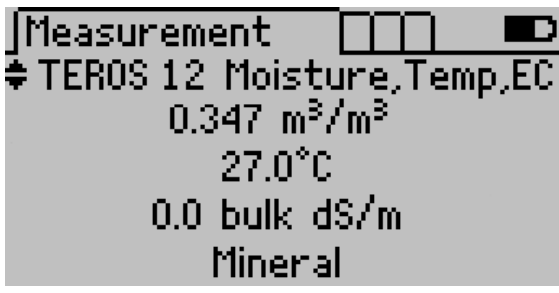

**Figure 4 Measurement screen with the desired sensor**

**NOTE: The sensor version is only shown if the PROCHECK was able to retrieve sensor information directly from the sensor.**

3. Plug the sensor into the stereo connector at the top of the PROCHECK.

**NOTE: Sensor units and calibrations can be customized in the Configuration tab [\(Section 3.3.2\)](#page-14-1). A soil calibration type displays only if it is available for that sensor type.**

4. Press **ENTER** to engage the live update mode [\(Figure 5\)](#page-6-3).

In live update mode, the PROCHECK will take a reading every 30 s and update the screen. A pair of arrows rotates in the lower right corner during updates.

<span id="page-6-3"></span>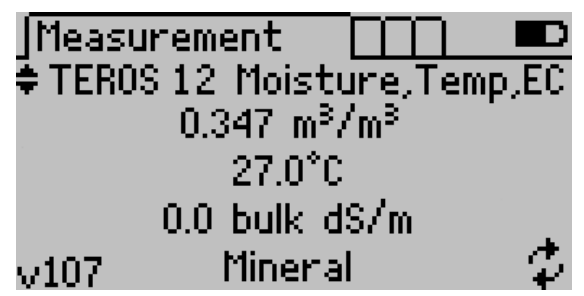

**Figure 5 Measurement screen with live update mode activated**

- 5. Press **ESC** to exit the live update mode.
- 6. Press **SAVE** to save the current reading on the display ([Section 2.3](#page-7-1)).

## <span id="page-7-1"></span><span id="page-7-0"></span>**2.3 ANNOTATING A READING**

Readings can be annotated with a Sample ID, which will be saved and downloaded with that record. The PROCHECK autofills the last annotation stored into memory.

1. Press **SAVE** to show the Annotate screen ([Figure 6\)](#page-7-2).

The right side of the screen shows a reading summary and the left side of the screen shows the annotation field as well as the date and time of the reading.

<span id="page-7-2"></span>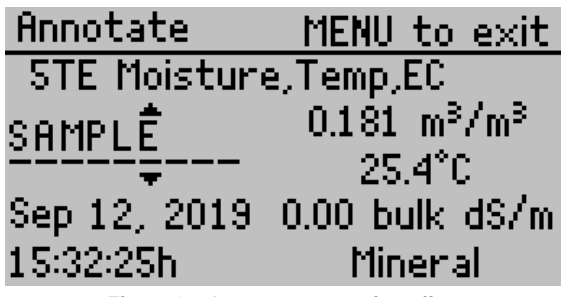

**Figure 6 Annotate a saved reading**

- 2. Use **UP** and **DOWN** to change the current character (A-Z, 0-9, or special characters ., -,', #, or space). Holding down the arrow buttons will scroll quickly between values.
- 3. Press **ENTER** to move to the next value.

Press **ESC** to return to a value.

- 4. Repeat until the last character.
- 5. Press **SAVE** to save the annotation or **MENU** to return to the Measurement tab without saving the record.

## <span id="page-7-3"></span>**2.4 DOWNLOADING DATA**

METER recommends using the ECH2O Utility to download data. This function transfers all saved measurement data on the PROCHECK to a computer.

The USB driver should automatically install with ECH2O Utility. If it does not, install the USB driver from the included USB or from [downloads.metergroup.com.](mailto:https:///www.downloads.metergroup.com?subject=)

Use the following steps to connect to download data.

- 1. Launch ECH2O Utility.
- 2. Use the supplied USB-to-serial cable to connect PROCHECK to an available USB port on the computer.
- 3. Choose the correct communication port from the Connect Via dropdown list.
- 4. Click Connect.
- 5. Click the Download button in the toolbar to download all new data (since the last download).

#### **Operation**

Alternatively, go to the Data menu and select Download All Data.

- <span id="page-8-0"></span>6. Edit the file name in the File Save dialog.
- 7. Select the location on the computer to save the data.
- 8. Choose a file format.
- 9. Click Save to start the download.

ECH2O Utility will show the progress of the download.

**NOTE: Cancel a download in progress using the Cancel button. ECH2O Utility does not create a data file if the download is canceled.**

By default, ECH2O Utility saves measurement data as an Excel® workbook file. Sheet 1 contains processed data (including calibration coefficients used to calculate data), and Sheet 2 shows raw data. Data can also be saved as txt or .csv file format.

ECH2O Utility will download data in the units chosen in the Preferences dialog. These options apply only to the Excel workbook and Processed Data Text file formats.

Data can also be downloaded through the PROCHECK if ECH2O Utility is not functioning properly. Contact [Customer Support](#page-25-1) for more information.

## <span id="page-8-4"></span>**2.5 DELETING DATA**

**CAUTION: Erasing data permanently deletes all data from the PROCHECK. Data is not recoverable.**

Using the PROCHECK, follow [step 1](#page-8-2) through [3](#page-8-3) to erase data.

- <span id="page-8-2"></span>1. Navigate to the Data tab.
- 2. Select Erase.
- 3. Press **ENTER** in the confirmation screen to erase data.

<span id="page-8-3"></span>Press **ESC** to cancel.

<span id="page-8-1"></span>The screen will return to the Data tab.

## **2.6 ADDITIONAL CONNECTING CONSIDERATIONS**

In order for METER sensors to be used with non-METER loggers, the connection and SDI-12 address may have been changed. Adjustments will need to be made so the PROCHECK can read these sensors again.

METER sensor cables can be stripped and tinned to use with non-METER loggers. To connect these sensors back to the PROCHECK or other METER loggers, a pigtail-to-stereo adapter cable will be needed. Contact [Customer Support.](#page-25-1)

The SDI-12 address on METER digital sensors may also need to be changed to use with a non-METER logger. The PROCHECK can be used to change the default METER SDI-12 address (0). (For more information on SDI-12, see the sensor integrator guide).

<span id="page-9-6"></span>To assign the addresses, follow [step 1](#page-4-2) through [6.](#page-9-0)

1. Connect the SDI-12 compatible sensor to the PROCHECK stereo port.

<span id="page-9-3"></span>**NOTE: If the sensor uses bare wires, use the METER pigtail adapter to connect. Contact [Customer Support.](#page-25-1)**

2. Navigate to the Configuration tab ([Figure 7](#page-9-1)).

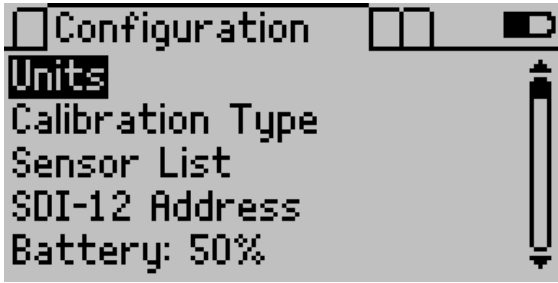

**Figure 7 Configuration tab**

- 3. Select SDI-12 Address to bring up the current connected sensor.
- 4. Use the **UP** and **DOWN** arrows to select the new address from "0" (default) to 1–9, a–z, or A–Z [\(Figure 8\)](#page-9-2).

<span id="page-9-2"></span><span id="page-9-1"></span>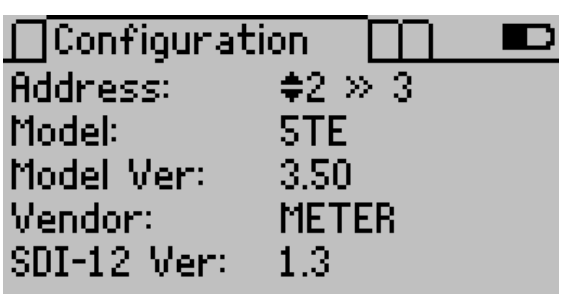

**Figure 8 SDI-12 Address screen**

5. Press **ENTER** or **SAVE** to accept the new address.

<span id="page-9-4"></span>The screen refreshes to show the new address setting.

<span id="page-9-0"></span>**NOTE: If setting addresses on multiple sensors, repeat [step 1](#page-9-3) through [5](#page-9-4) before proceeding to [step 6](#page-9-0).**

6. Press **ESC** or **MENU** to exit the SDI-12 Address menu.

## <span id="page-9-5"></span>**2.7 APPLYING A CUSTOM CALIBRATION**

The PROCHECK can use custom calibration for certain sensor types. Custom calibrations apply directly to the raw analog-to-digital count (ADC) in the form of a fifth-order polynomial. For more information on creating a custom calibration, please refer to [Soil-specific](mailto:https://www.metergroup.com/environment/articles/method-a-soil-specific-calibrations-for-meter-soil-moisture-sensors/?subject=)  [calibrations for METER soil moisture sensors](mailto:https://www.metergroup.com/environment/articles/method-a-soil-specific-calibrations-for-meter-soil-moisture-sensors/?subject=) ([metergroup.com/environment/articles/](mailto:?subject=) [method-a-soil-specific-calibrations-for-meter-soil-moisture-sensors](mailto:?subject=))

**NOTE: Custom calibrations are in terms of m3/m3 . PROCHECK applies unit conversions after the custom calibration.**

<span id="page-10-0"></span>To enter a custom calibration into the PROCHECK:

1. Navigate to the Configuration tab ([Figure 9](#page-10-1)).

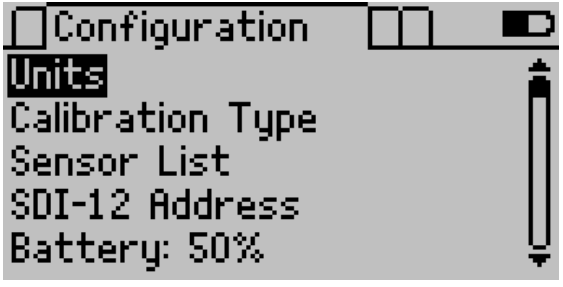

**Figure 9 Configuration tab**

- 2. Select Calibration Type.
- 3. Select the sensor type [\(Figure 10\)](#page-10-2).

<span id="page-10-1"></span>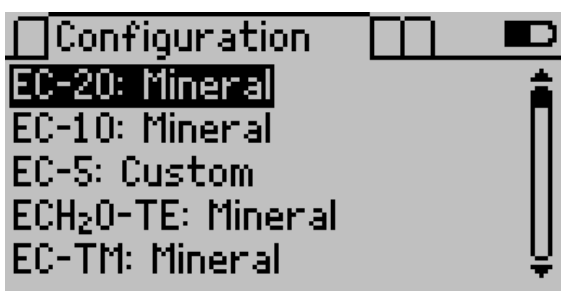

**Figure 10 Selecting the sensor type**

4. Highlight Medium ([Figure 11\)](#page-10-3).

<span id="page-10-3"></span><span id="page-10-2"></span>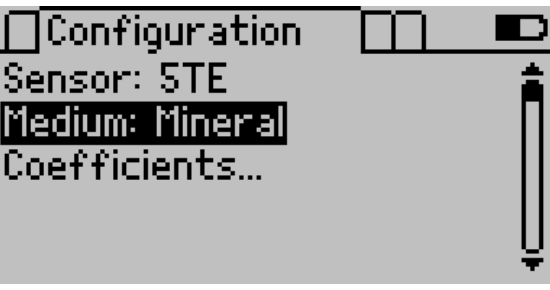

**Figure 11 Toggle the medium type for calibration**

- 5. Press **ENTER** until the medium type changes to Custom.
- 6. Select Coefficients.

The Custom Calibration screen will appear ([Figure 12](#page-11-0)).

<span id="page-11-2"></span>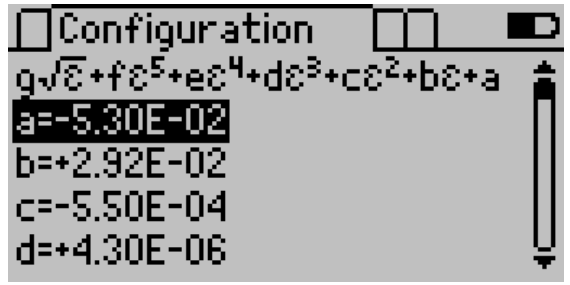

**Figure 12 Custom Calibration screen**

Each coefficient corresponds to a letter in the polynomial at the top of the screen. Below the polynomial resides the value of each coefficient in scientific notation.

7. Highlight the desired coefficient and press **ENTER**.

The Edit screen appears ([Figure 13](#page-11-1)).

<span id="page-11-1"></span><span id="page-11-0"></span>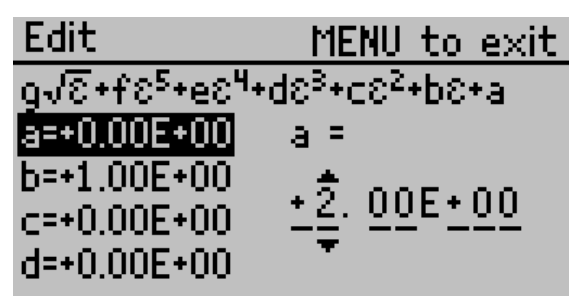

**Figure 13 Edit screen for custom calibration**

- 8. Use **UP** and **DOWN** to change the current value, and use the left and right arrow buttons (**ESC** and **ENTER**) to change the cursor position.
- 9. Press **ENTER** to save the coefficient.

Press **MENU** to return to the coefficient list without changing the coefficient.

10. After all the coefficients have been updated, press **SAVE** to save the custom calibration.

Press **ESC** to return to the Calibration Type screen without saving the calibration.

**System**

## <span id="page-12-0"></span>**3. SYSTEM**

This section describes the specifications and components of the PROCHECK.

## **3.1 SPECIFICATIONS**

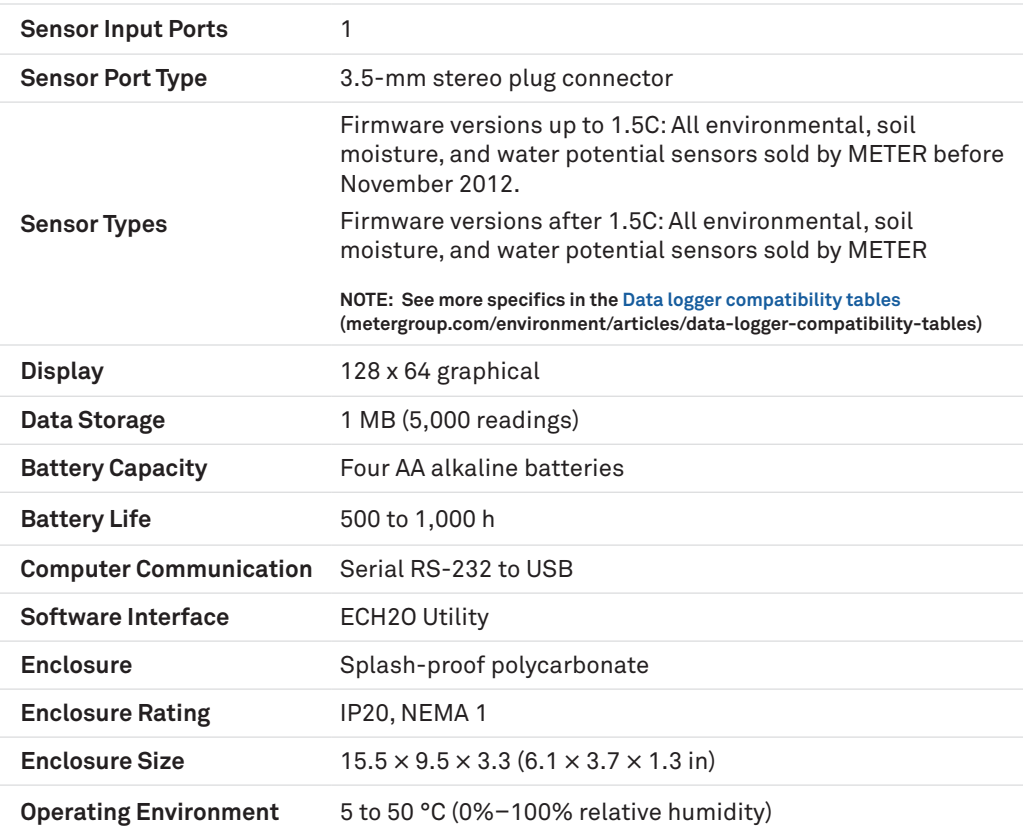

## **COMPLIANCE**

EM ISO/IEC 17050:2010 (CE Mark)

## <span id="page-13-0"></span>**3.2 BUTTONS**

The PROCHECK has six buttons to navigate through its functions ([Figure 14](#page-13-1)).

- **MENU**: Turns on and off the PROCHECK when held down. Use to cycle through the menus at the top of the screen.
- **UP** and **DOWN** arrows: Scrolls through sensors, menu options, and characters or numbers in the editing menus.
- **ESC**: Cancels setting changes and sensor readings, and scrolls to the left in the editing menus.
- **ENTER**: Starts readings, chooses options, and scrolls to the right in the editing menu. Press **ENTER** to override the 30-s autoupdate and receive the most recent reading.
- **SAVE**: Saves instrument and annotation settings.

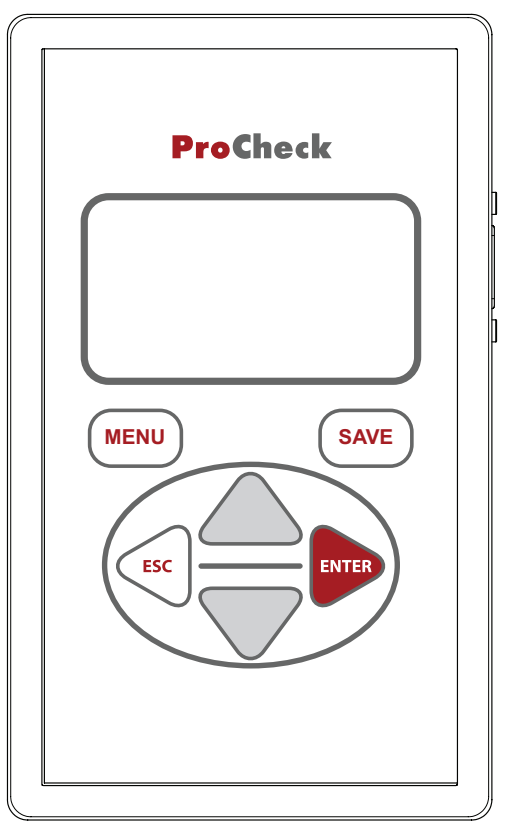

<span id="page-13-1"></span>**Figure 14 PROCHECK controller**

## <span id="page-14-0"></span>**3.3 SCREENS**

The PROCHECK features three main menus designed for ease of use. Press **MENU** to navigate between the tabs and the arrow buttons and **ENTER** to manage selections.

## **3.3.1 MEASUREMENT TAB**

The Measurement tab is the PROCHECK home screen and appears when the PROCHECK is turned on. Use this tab to take readings ([Section 2.2](#page-6-1)).

## **3.3.2 CONFIGURATION TAB**

The Configuration tab lists several different options for customizing the instrument ([Figure 15](#page-14-2)).

<span id="page-14-2"></span><span id="page-14-1"></span>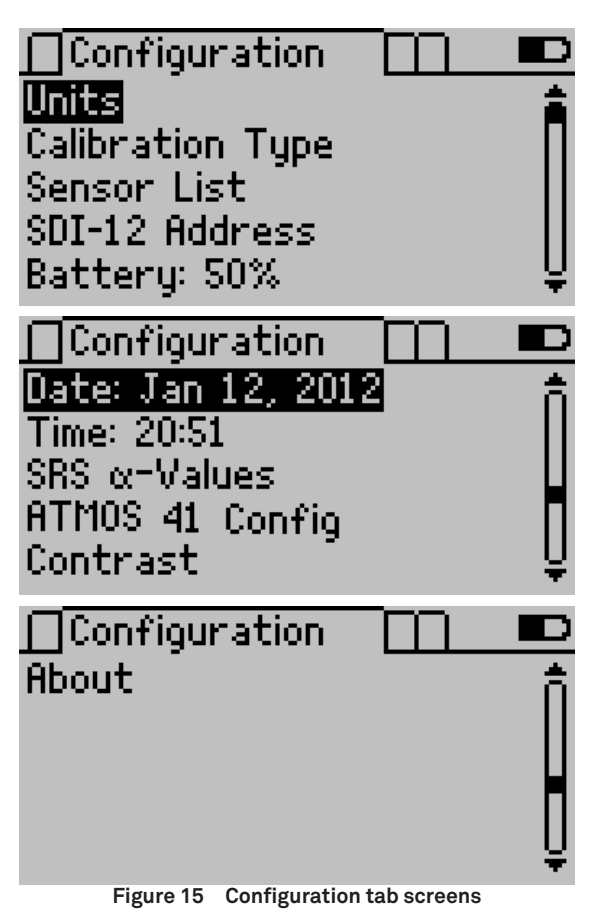

### <span id="page-15-0"></span>**UNITS SCREEN**

From this menu configure the unit preferences for various unit types ([Figure 16](#page-15-1)).

<span id="page-15-1"></span>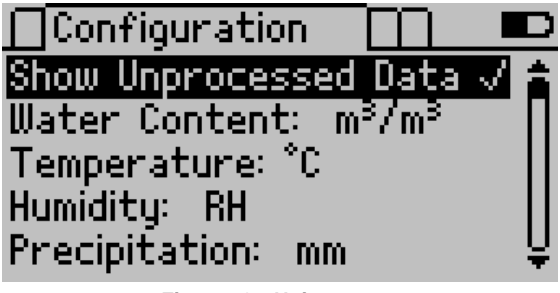

**Figure 16 Units screen**

Turning on the Show Unprocessed Data option displays any formatted data in its raw analogto-digital converter (ADC) state. All data readings on the Measurement and Data tabs display in an unprocessed format as seen on the following screen. This is helpful when troubleshooting sensors or when creating a custom calibration.

Use the arrows to navigate to the measurement type, and press **ENTER** to cycle through the unit options. Some unit options are only available for specific sensors.

- Water Content: m3 /m3 , % VWC, IPF, cm/m, or **εa**
- Water Potential: pF, kPa, or bar
- Temperature: °C or °F
- Humidity: aw, kPa, RH, or %RH
- Precipitation: mm or in
- Drainage/Water Level: mm, in, or ft
- Volume: liters, gal  $(US)$ , ml, m<sup>3</sup>, or ft<sup>3</sup>
- EC: bulk dS/m, mS/cm, microS/cm, or pore water dS/m
- Wind Speed: m/s, km/h, or mph
- Gauge Pressure: psig or kPag
- Distance: km or mi

### **CALIBRATION TYPE SCREEN**

Some sensors support a calibration adjustment for different media types (soil, rockwool, etc.). The first screen shows a summary of the selected soil calibrations for each configurable sensor [\(Figure 17](#page-16-0)).

<span id="page-16-0"></span>**System**

<span id="page-16-3"></span>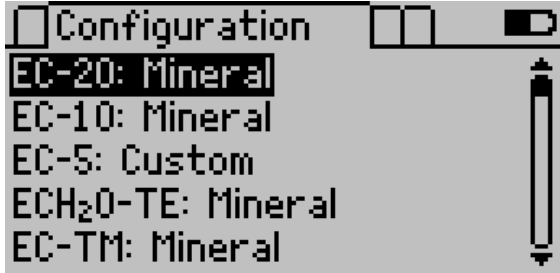

**Figure 17 Selecting the sensor type**

Select the sensor to select its calibration, using **ENTER** to toggle between options ([Figure 18](#page-16-1)).

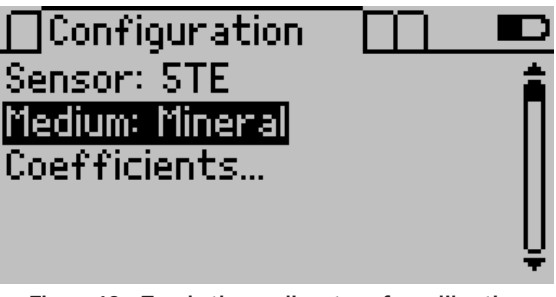

**Figure 18 Toggle the medium type for calibration**

Both preprogrammed and custom calibration options are available [\(Section 2.7\)](#page-9-5). View the calibration coefficients by selecting Coefficients... [\(Figure 19\)](#page-16-2).

**NOTE:** With the GS3 sensors (only), custom calibration equations must be constructed with  $\epsilon_a$  (dielectric permittivity) **as the** *x* **variable.**

<span id="page-16-2"></span><span id="page-16-1"></span>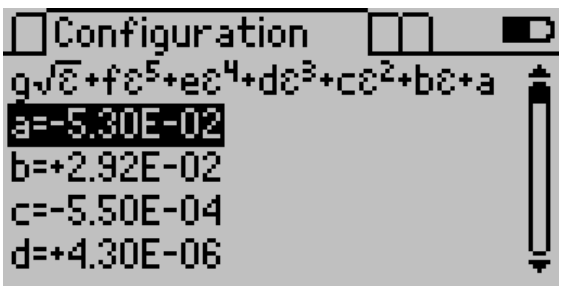

**Figure 19 Custom Calibration screen**

Specific instructions on how to make a custom calibration can be found on the METER website [\(metergroup.com/environment/articles/method-a-soil-specific-calibrations](mailto:https://www.metergroup.com/environment/articles/method-a-soil-specific-calibrations-for-meter-soil-moisture-sensors/?subject=)[for-meter-soil-moisture-sensors\)](mailto:https://www.metergroup.com/environment/articles/method-a-soil-specific-calibrations-for-meter-soil-moisture-sensors/?subject=).

### <span id="page-17-1"></span>**SENSOR LIST SCREEN**

The Sensor List screen customizes which sensors are available for selection on the Measurement tab [\(Figure 20\)](#page-17-0). Each checked sensor appears on the Measurement tab. Use the arrow buttons to select sensors individually or select Check all and Uncheck all to change all the sensors at once.

<span id="page-17-0"></span>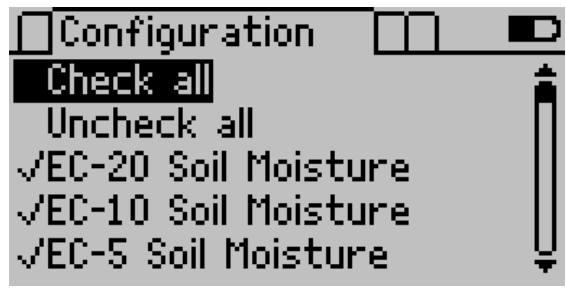

**Figure 20 Selected sensor list**

### **SDI-12 ADDRESS SCREEN**

SDI-12 is a communication protocol for serial data interface at 1,200 baud. Please see [sdi-12.org](mailto:https://www.sdi-12.org?subject=) for more information on using SDI-12.

METER digital soil moisture sensors use both the SDI-12 standard and a METER proprietary protocol. This SDI-12 feature is not necessary when using METER sensors with METER data loggers. The SDI-12 may be useful using the sensors with third-party data acquisition systems such as Campbell Scientific data loggers. For more information, refer to the respective sensor integrator guide.

The SDI-12 Address screen is to assign the use of a single-character sensor address. This character may consist of 0 (default) to 1-9, a-z, or A-Z. This address is necessary when multiple sensors are installed at a single site. Each sensor will need a different address assigned [\(Section 2.6\)](#page-8-1).

### **BATTERY**

This line displays the percentage of remaining battery power in the device. It cannot be selected.

### **DATE SCREEN**

The Date screen displays the current set date on the handheld ([Figure 21\)](#page-18-0). The date must be updated prior to using PROCHECK [\(Section 2.1\)](#page-4-3).

<span id="page-18-0"></span>**System**

<span id="page-18-2"></span>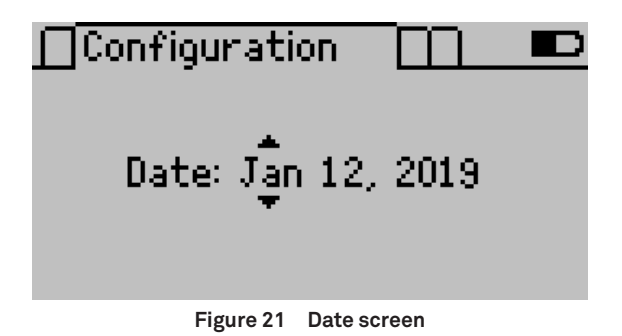

### **TIME SCREEN**

The Time screen displays the current set date on the handheld [\(Figure 22](#page-18-1)). The time must be updated prior to using PROCHECK [\(Section 2.1\)](#page-4-3).

<span id="page-18-1"></span>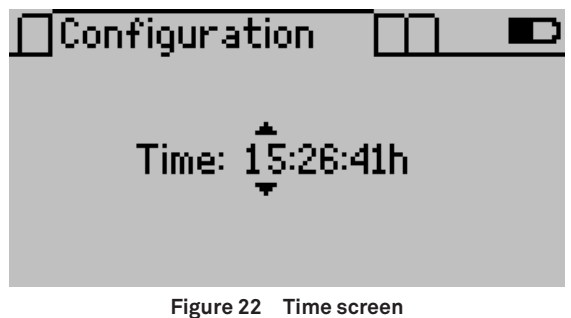

### **SRS** α**-VALUES**

SRS  $\alpha$ -values may need to be changed (see the [SRS User Manual](https://www.metergroup.com/srs-support) for more information). To modify the SRS α-values for both the SRS-NDVI and SRS-PRI sensors, follow the directions below.

- 1. Navigate to SRS  $\alpha$ -Values in the Configuration tab.
- 2. Press **ENTER**.

The SRS-PRI  $\alpha$ -value and the SRS-NDVI  $\alpha$ -value are displayed on the screen [\(Figure 23\)](#page-19-0).

<span id="page-19-2"></span><span id="page-19-0"></span>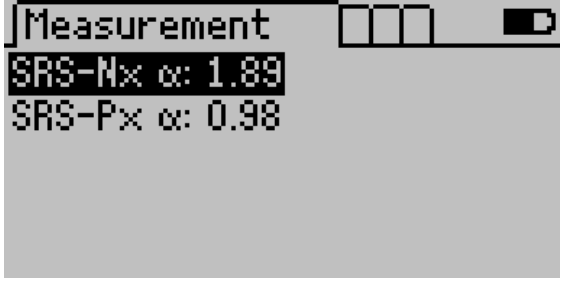

**Figure 23 SRS** α-v**alue screen**

- 3. Use **UP** and **DOWN** to select the desired SRS variant.
- 4. Press **ENTER**.
- 5. Use **UP** and **DOWN** to change the value.
- 6. Press **SAVE** to save this value and return to the menu.

Press **ESC** to exit without saving the value.

### **ATMOS 41 CONFIG**

The ATMOS 41 Config option allows the Lightning Strike Reject Level to be changed (see the [ATMOS 41 User Manual](http://metergroup.com/atmos41-support) for more information). To modify the strike reject level in the ATMOS 41, follow the directions below.

- 1. Connect the ATMOS 41 to PROCHECK.
- 2. Navigate to the ATMOS 41 Config in the Configuration tab.
- 3. Press **ENTER**.

The PROCHECK will connect to the sensor.

4. Press **ENTER** to select Strike Reject Level.

A pair of arrows will appear next to the selected level ([Figure 24](#page-19-1)).

<span id="page-19-1"></span>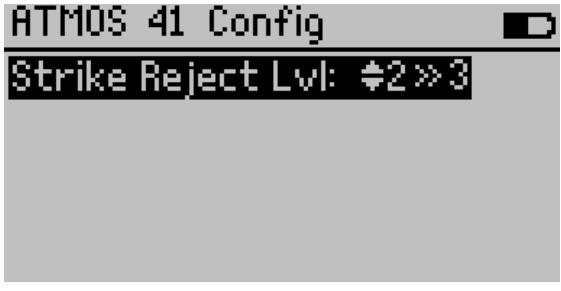

**Figure 24 Adjusting the ATMOS 41 strike reject level**

- 5. Use **UP** and **DOWN** to change the current value.
- 6. Press **SAVE** to save this value and return to the menu. Press **ESC** to exit without saving the value.

### <span id="page-20-3"></span>**CONTRAST SCREEN**

The Contrast screen controls the screen contrast [\(Figure 25\)](#page-20-0). Use the arrow buttons to alter the contrast level. Press **ENTER** to save or **ESC** to cancel adjustments.

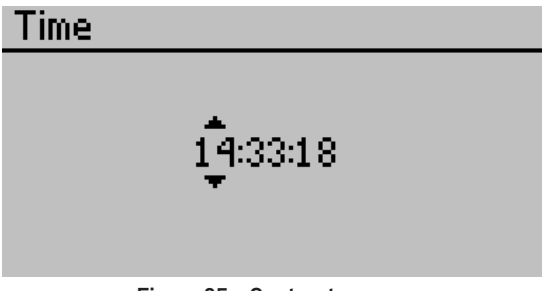

**Figure 25 Contrast screen**

### **ABOUT SCREEN**

This menu displays the PROCHECK serial number, device name, and firmware version.

## **3.3.3 DATA TAB**

This tab allows data to be viewed, downloaded, or erased ([Figure 26](#page-20-1)). The PROCHECK can store up to 5,000 individual readings.

<span id="page-20-0"></span>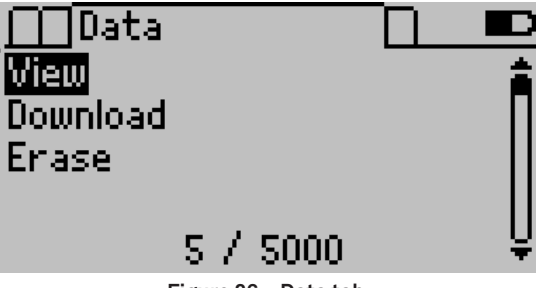

<span id="page-20-2"></span><span id="page-20-1"></span>**Figure 26 Data tab**

The View option is a summary of the saved data records. The first screen is a summary screen ([Figure 27](#page-20-2)).

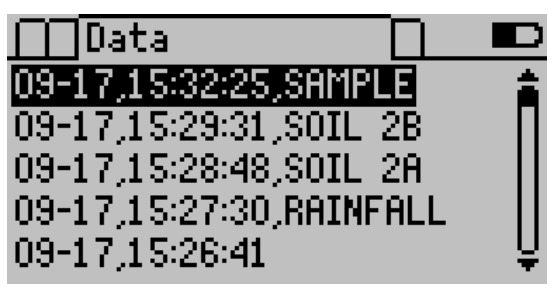

**Figure 27 View Data screen**

<span id="page-21-0"></span>This page shows a data record list that includes the date and the time that the reading was taken and the annotation (if any). To view more information about an individual record, press **ENTER** while highlighting the record ([Figure 28](#page-21-1)).

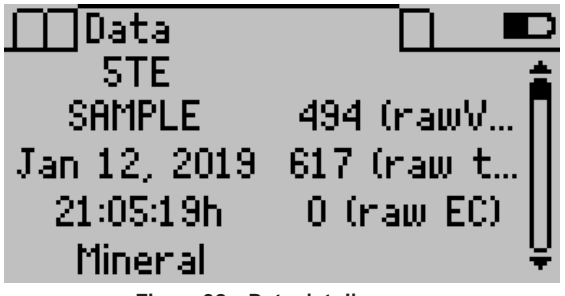

<span id="page-21-1"></span>**Figure 28 Data detail screen**

The left side of the screen shows a reading summary and the right side shows the annotation, date, and time of the reading. Press **ESC** to return to the previous view screen or use **UP** and **DOWN** to view records in detail.

The Download option allows data to be downloaded to a connected computer ([Section 2.4](#page-7-3)) and the Erase option deletes all data ([Section 2.5](#page-8-4)).

## **3.3.4 STATISTICS TAB**

The Statistics tab collects summary statistics, including average and standard deviation, from measurements taken with the PROCHECK [\(Figure 29\)](#page-21-2).

**NOTE: Statistics Saved cannot be downloaded into an exported .xls file.**

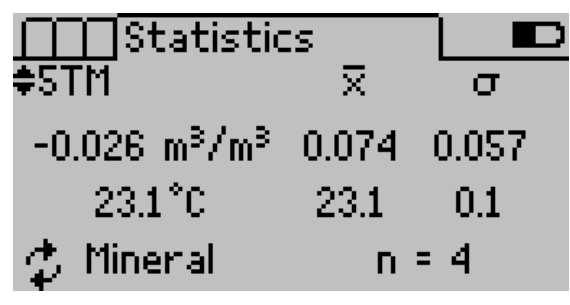

<span id="page-21-2"></span>**Figure 29 Statistics tab**

- 1. Use **UP** and **DOWN** to select the correct sensor.
- 2. Press **ENTER**.

The connected sensor will show the current reading on the left side of the screen.

3. Press **ENTER** to add the current measurement to the summary statistics.

The n value represents the number of measurements taken as part of the summary statistics.

#### **System**

- <span id="page-22-0"></span>4. Press **ESC** to stop live updating. The measurements will continue to be added until **ESC** is pressed.
- 5. Press **ESC** a second time to reset the statistical information.
- 6. Press **SAVE** to save the statistics summary.

<span id="page-22-1"></span>This does not reset the n value, so measurements can continue to be added. The **SAVE** button only saves the summary statistics and not the data used to calculate the values.

## **3.4 ECH2O UTILITY**

The PROCHECK is designed to work with ECH2O Utility to collect and manage data from the device. The ECH2O Utility installer software is located on the USB that shipped with the PROCHECK.

Download the latest version of ECH2O Utility from [downloads.metergroup.com](mailto:https://www.downloads.metergroup.com?subject=). The USB driver should automatically install with ECH2O Utility. If it does not, install the USB driver from the included USB or from [downloads.metergroup.com](mailto:https://www.downloads.metergroup.com?subject=).

**NOTE: The USB driver must be installed before connecting the USB cable to the computer.**

Save data as an Excel workbook file, tab-delimited text file, and a raw, unprocessed data file. ECH2O Utility can also be used to delete measurement data stored in the PROCHECK and set the date and time in the PROCHECK.

**NOTE: The ECH2O Utility is designed to work with both the PROCHECK and METER loggers. Some controls, features, and settings of ECH2O Utility are disabled when connected to a PROCHECK.**

PROCHECK works with ECH2O Utility software for Microsoft Windows®. Minimum computer requirements include:

- Windows 7operating system
- Available serial port (or USB-to-serial adapter)
- Microsoft Excel 97 or newer (if saving data as .xls files)

ECH2O Utility Help file within the software provides more information.

## <span id="page-23-1"></span><span id="page-23-0"></span>**4. SERVICE**

This section contains calibration and recalibration information, calibration frequencies, cleaning and maintenance guidelines, troubleshooting guidelines, customer support contact information, and terms and conditions.

## **4.1 MAINTENANCE**

The PROCHECK may be returned to METER for maintenance in the following areas: system inspection, parts replacement, and instrument cleaning. Replacement parts can also be ordered from METER. Contact [Customer Support](#page-25-1) for more information.

METER repairs products with manufacturer's defects and those under warranty at no cost to the customer. For nonwarranty repairs, the customer is responsible for the cost of parts, labor, and shipping.

## **4.2 UPDATE FIRMWARE**

ECH2O Utility ([Section 3.4](#page-22-1)) can be used to check for updates to the PROCHECK firmware.

- 1. Connect the PROCHECK to the computer.
- 2. Open ECH2O Utility.
- 3. Click Help.
- 4. Choose Check for Device Firmware Updates from the Help menu to compare the firmware version in the PROCHECK with the latest version available from METER. **NOTE: The computer must be connected to the internet for this feature to work.**

A dialog will state that the firmware is current or needs to be updated.

- 5. Click OK.
- 6. A downloader will be downloaded to the computer.
- 7. Close ECH2O Utility.
- 8. Open Firmware Downloader.
- 9. Press Start.
- 10. When the program is finished, close the updater and disconnect the PROCHECK.

#### <span id="page-24-1"></span>**Service**

## <span id="page-24-0"></span>**4.3 TROUBLESHOOTING**

[Table 1](#page-24-1) lists common problems and their solutions. If the problem is not listed or these solutions do not solve the issue, contact [Customer Support](#page-25-1).

| 1.3881551155111511151115511                                                    |                                                                                                    |
|--------------------------------------------------------------------------------|----------------------------------------------------------------------------------------------------|
| Problem                                                                        | <b>Possible Solutions</b>                                                                                                    |
| PROCHECK does not<br>have power                                                | Replace the batteries. Insert the batteries in the correct orientation<br>when replacing them.                                                         |
| <b>PROCHECK</b> is not returning<br>accurate readings                          | Check that the sensor stereo connector is fully plugged into the<br>stereo port on the PROCHECK.                                                       |
|                                                                                | Select the correct sensor on the Measurement tab. Taking<br>measurements with an incorrect sensor type selected will create<br>incorrect measurements. |
| Display reads Above Range<br>or Below Range                                    | Check that the sensor stereo connector is fully plugged into the<br>stereo port on the PROCHECK                                                        |
|                                                                                | Select the correct sensor on the Measurement tab. Taking<br>measurements with an incorrect sensor type selected will create<br>incorrect measurements. |
|                                                                                | This message could also indicate a broken sensor. Contact Customer<br>Support for assistance.                                                          |
| Display reads Invalid<br><b>Response or No Response</b>                        | PROCHECK cannot communicate with a digital sensor. Check that<br>the sensor is plugged in and the correct sensor type is selected.                     |
|                                                                                | Press the <b>ENTER</b> button several times to restart the sensor<br>measurement.                                                                      |
| The data seems incorrect                                                       | If using a custom calibration, check the coefficients in the<br>Configuration tab.                                                                     |
|                                                                                | Select the correct sensor on the Measurement tab.                                                                                                    |
|                                                                                | If these steps do not resolve the problem, please consult the<br>sensor user manual.                                                                   |
| The serial-to-USB adapter<br>does not show in the<br>communication port picker | Use a different computer port.                                                                                                    |
|                                                                                | Use a different cable.                                                                                                    |
|                                                                                | Download the USB driver (downloads.metergroup.com).                                                                                                    |
|                                                                                | <b>Contact Customer Support.</b>                                                                                                    |

**Table 1 Troubleshooting the PROCHECK**

<span id="page-25-0"></span>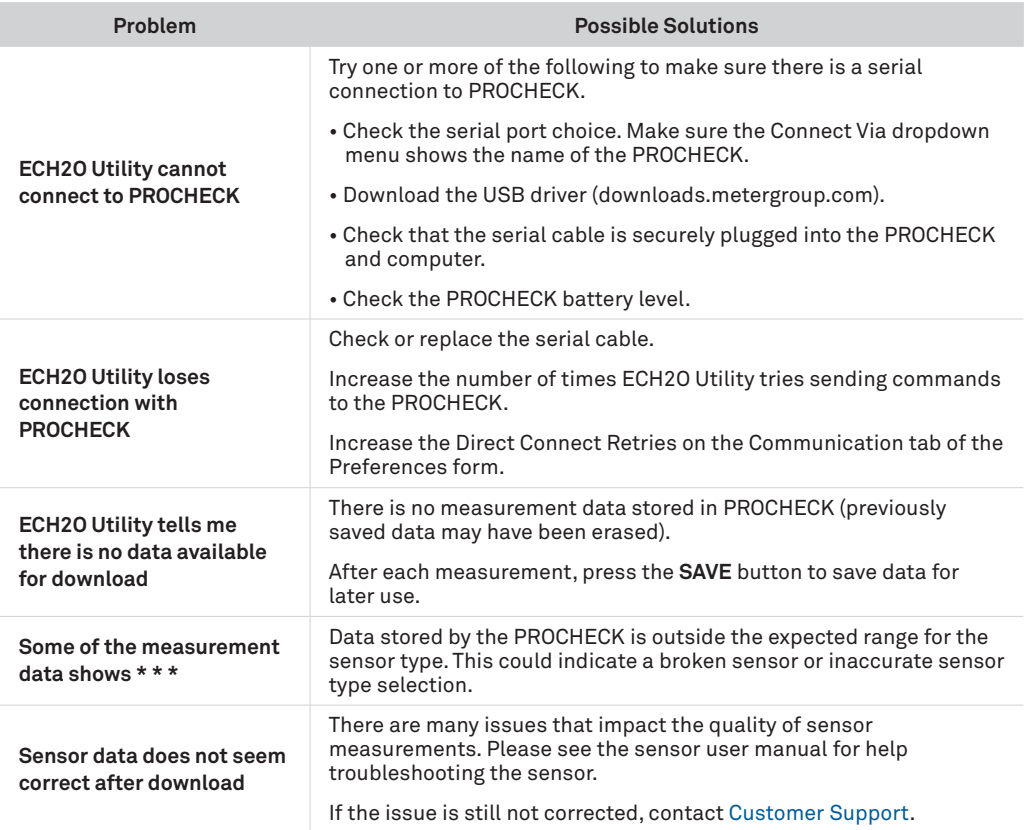

### **Table 1 Troubleshooting the PROCHECK (continued)**

## <span id="page-25-1"></span>**4.4 CUSTOMER SUPPORT**

## **NORTH AMERICA**

Customer service representatives are available for questions, problems, or feedback Monday through Friday, 7:00 am to 5:00 pm Pacific time.

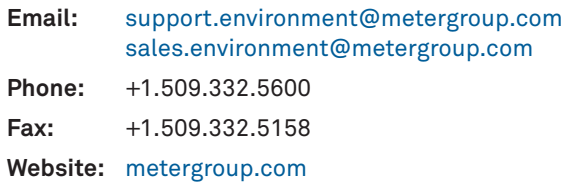

#### **Service**

#### <span id="page-26-0"></span>**EUROPE**

Customer service representatives are available for questions, problems, or feedback Monday through Friday, 8:00 to 17:00 Central European time.

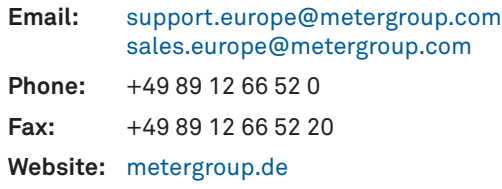

If contacting METER by email, please include the following information:

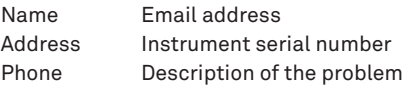

**NOTE: For products purchased through a distributor, please contact the distributor directly for assistance.**

## **4.5 TERMS AND CONDITIONS**

By using METER instruments and documentation, you agree to abide by the METER Group, Inc. Terms and Conditions. Please refer to [metergroup.com/terms-conditions](http://www.metergroup.com/terms-conditions) for details.

## <span id="page-27-0"></span>**INDEX**

## **A**

About screen [19](#page-21-0) Annotate screen [5](#page-7-0) ATMOS 41 Config screen [18](#page-20-3)

### **C**

Calibration Type screen [14](#page-16-3)[–15](#page-17-1) compatibility ECH2O Utility [21](#page-23-0) sensor [10](#page-12-0) components [1](#page-3-0) batteries [1](#page-3-0), [10](#page-12-0), [16](#page-18-2), [23](#page-25-0) buttons [11](#page-13-0)[–12](#page-14-0) cable [1](#page-3-0) screens [12](#page-14-0)[–20](#page-22-0) configuration [2](#page-4-0)[–3](#page-5-6) Configuration tab [12](#page-14-0)[–18](#page-20-3) Contrast screen [19](#page-21-0) Custom Calibration screen [9](#page-11-2) customer support [24](#page-26-0)

### **D**

data [5](#page-7-0) delete [6](#page-8-0), [20](#page-22-0) download [5–](#page-7-0)[6](#page-8-0), [20](#page-22-0) file format [6](#page-8-0) measurement [4](#page-6-0), [23](#page-25-0) Data tab [6](#page-8-0), [19–](#page-21-0)[20](#page-22-0) Date screen [3](#page-5-6), [16–](#page-18-2)[17](#page-19-2)

### **E**

ECH2O Utility [5](#page-7-0)[–6](#page-8-0), [21](#page-23-0), [24](#page-26-0) email address [24](#page-26-0), 25

## **F**

fax number [24](#page-26-0), 25 firmware [22](#page-24-0)

## **L**

live update mode [4](#page-6-0)

#### **M**

maintenance [22](#page-24-0) Measurement tab [4](#page-6-0), [15](#page-17-1)

### **P**

phone number [24](#page-26-0), 25 pigtail-to-stereo adapter [1](#page-3-0), [6](#page-8-0)

### **S**

SDI-12 address [6](#page-8-0)[–7](#page-9-6) SDI-12 Address screen [7](#page-9-6), [16](#page-18-2) Sensor List screen [15](#page-17-1)[–16](#page-18-2) specifications [10](#page-12-0)[–13](#page-15-0) SRS α-Values screen [17](#page-19-2)[–18](#page-20-3) Statistics tab [20](#page-22-0)[–21](#page-23-0)

### **T**

terms and conditions 25 Time screen [3](#page-5-6), [17](#page-19-2)

### **U**

Units screen [13](#page-15-0)

### **V**

View Data screen [19](#page-21-0)[–20](#page-22-0)

#### **METER Group, Inc.**

2365 NE Hopkins Court Pullman, WA 99163 **T**: +1.509.332.2756 **F**: +1.509.332.5158 **E**: info@metergroup.com **W**: metergroup.com

#### **METER Group GmbH**

Mettlacher Straße 8, 81379 München **T**: +49 89 1266520 **F**: +49 89 12665220 **E**: info.europe@metergroup.com **W**: metergroup.de

© 2007–2009, 2011–2013, 2019–2023 All Rights Reserved.

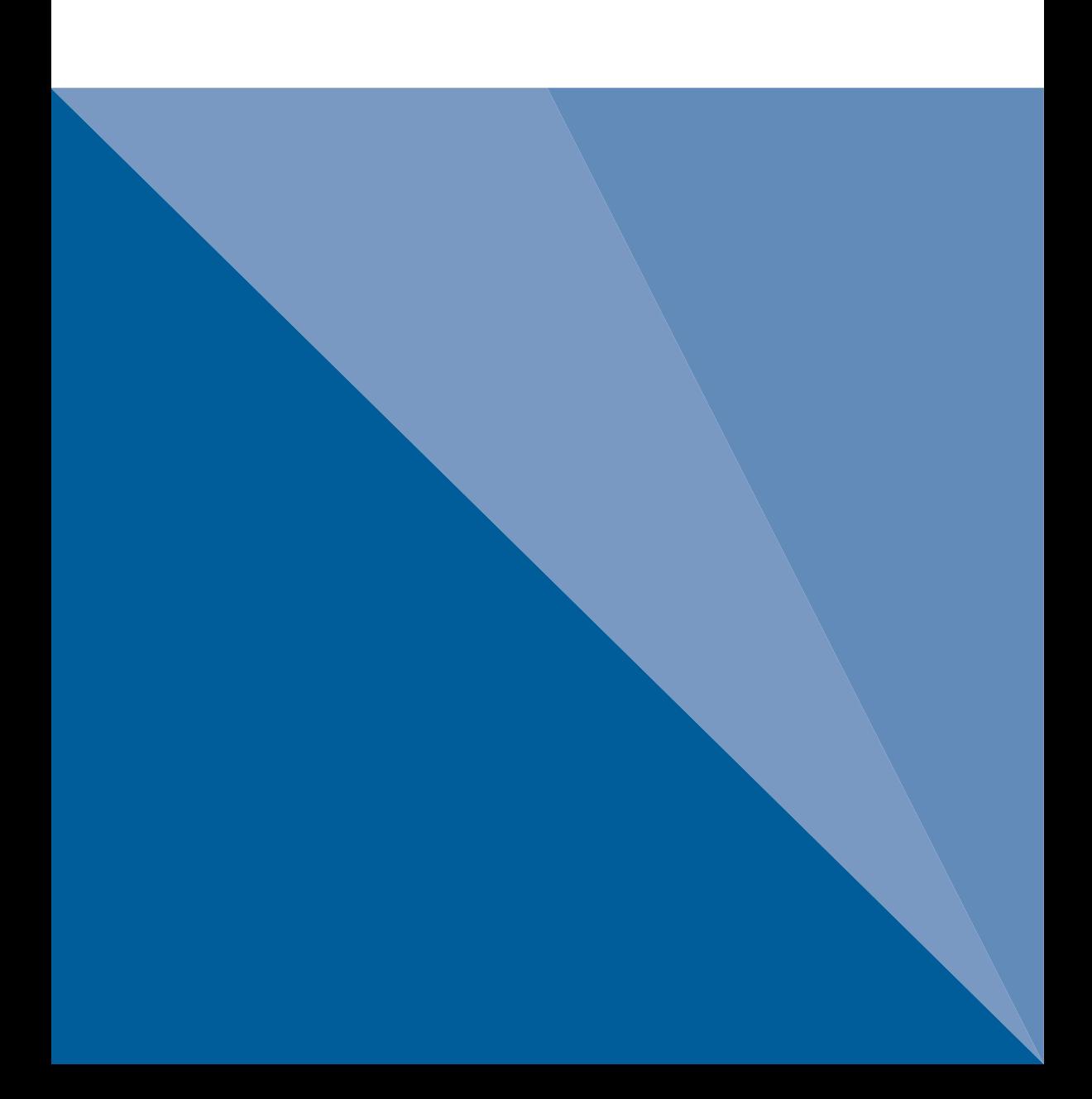